# **บทที่ 4 ผลการด าเนินงาน**

โครงงานระบบระบบแนะนำการเลือกศึกษาต่อในระดับปริญญาตรี คณะครุศาสตร์ ้มหาวิทยาลัยราชภัฏบุรีรัมย์ สำหรับนักเรียนโดยใช้เทคนิคต้นไม้ตัดสินใจ โดยกระบวนการในการสร้าง แบบจ าลองการพัฒนาระบบ มีดังนี้

4.1 ผลการสร้างแบบจำลอง

4.2 ผลการพัฒนาระบบ

### **4.1 ผลการสร้างแบบจ าลอง**

ในการจัดทำโครงงานครั้งนี้ผู้จัดทำได้นำข้อมูลการสมัครเข้าศึกษาต่อในคณะครุศาสตร์ มหาวิทยาลัยราชภัฏบุรีรัมย์ มาทำการวิเคราะห์โดยโปรแกรม Weka ซึ่งผลการวิเคราะห์ข้อมูล มีดังนี้

4.1.1 ปัจจัยการนำเข้าแบบจำลอง

4.1.1.1 แอตทริบิวต์ทั้งหมดที่เกี่ยวข้องกับเกณฑ์การสมัครสอบเข้าศึกษาต่อใน คณะครุศาสตร์ มหาวิทยาลัยราชภัฏบุรีรัมย์ มีจำนวน 7 แอตทริบิวต์ คือ เพศ วุฒิที่รับเข้า GPAX ก่อนเข้า ความสมารถพิเศษ รายได้ผู้ปกครอง อาชีพผู้ปกครอง และสถานการณ์สมัคร

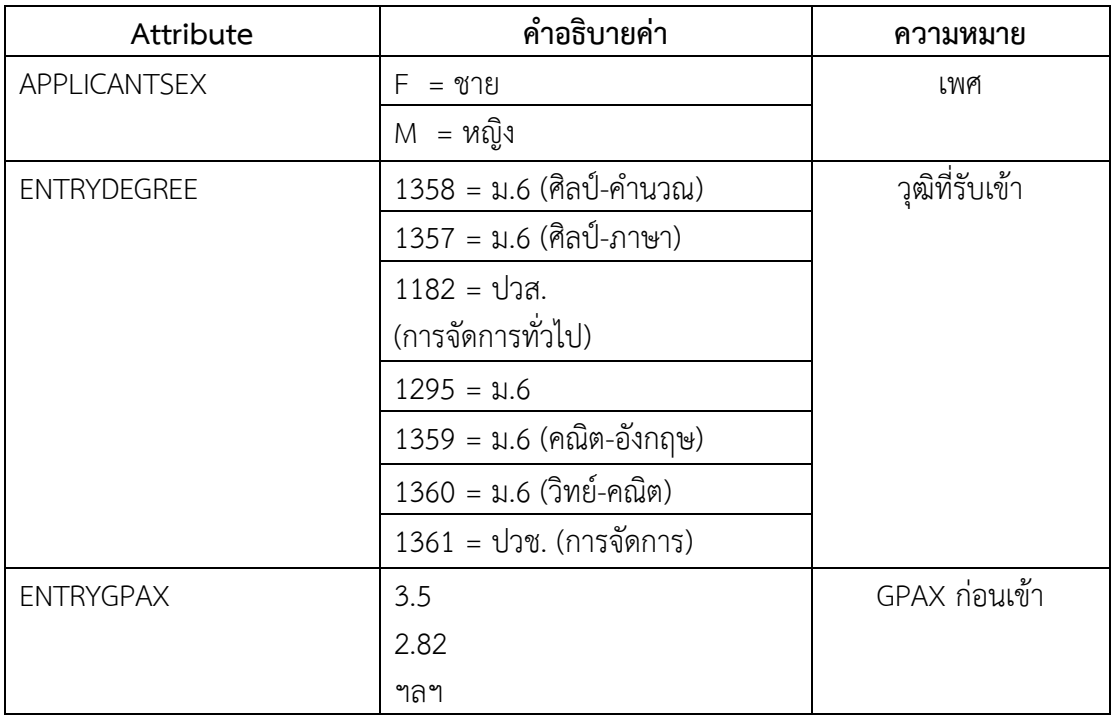

**ตารางที่ 4.1** แอตทริบิวต์ทั้งหมดที่นำเข้าแบบจำลองทั้งหมด 7 แอตทริบิวต์

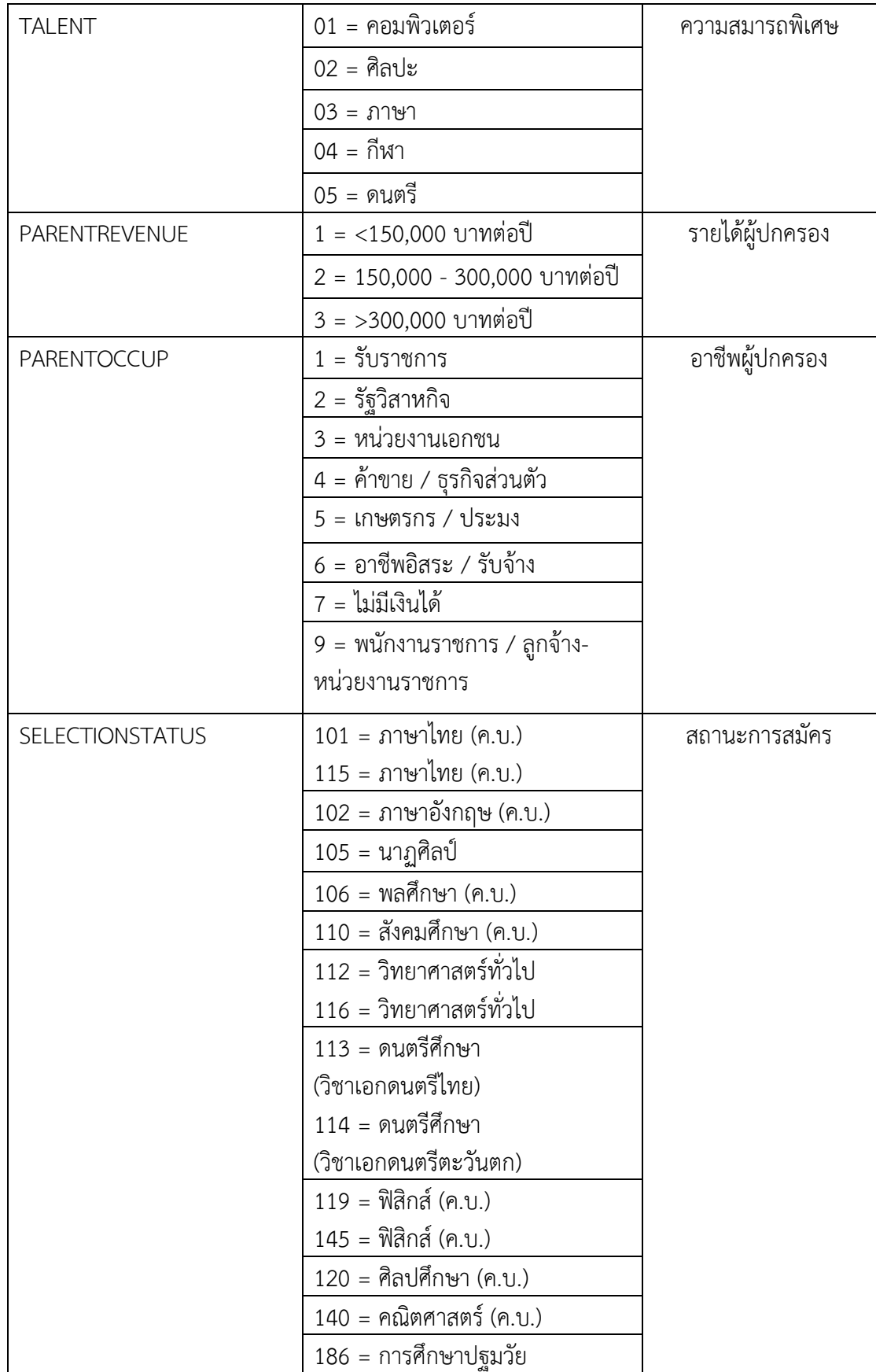

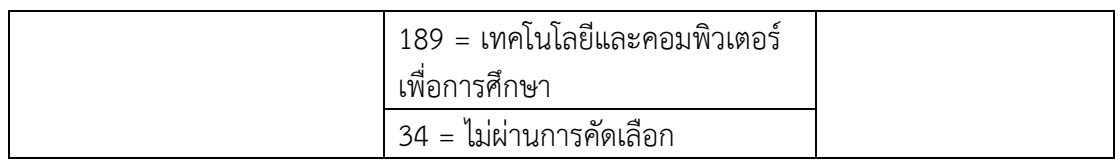

4.1.2 ผลการประเมินแบบจำลอง

จากผลการจำแนกประเภทข้อมูลโดยใช้อัลกอริทึม j48 โดยใช้โปรแกรม WEKA ่ ปรากฏผลการจำแนกข้อมูล ดังนี้ ข้อมูลการสมัครเข้าศึกษาต่อในคณะครุศาสตร์ มหาวิทยาลัยราชภัฏ บุรีรัมย์ ที่ผ่านการคัดกรองแล้ว เมื่อน้ำเข้าสู่กระบวนการทำเหมืองข้อมูลผ่านโปรแกรม WEKA ซึ่ง ี ข้อมูลที่นำเข้าโปรแกรม WEKA นั้นประกอบด้วยแอตทริบิวต์ 7 แอตทริบิวต์ ได้แก่ เพศ วุฒิที่รับเข้า GPAX ก่อนเข้า ความสมารถพิเศษ รายได้ผู้ปกครอง อาชีพผู้ปกครอง และสถานการณ์สมัคร การ จ าแนกข้อมูลด้วยเทคนิคเหมืองข้อมูล Classify เลือกใช้เทคนิค Decision Tree โดยอัลกอริทึม j48

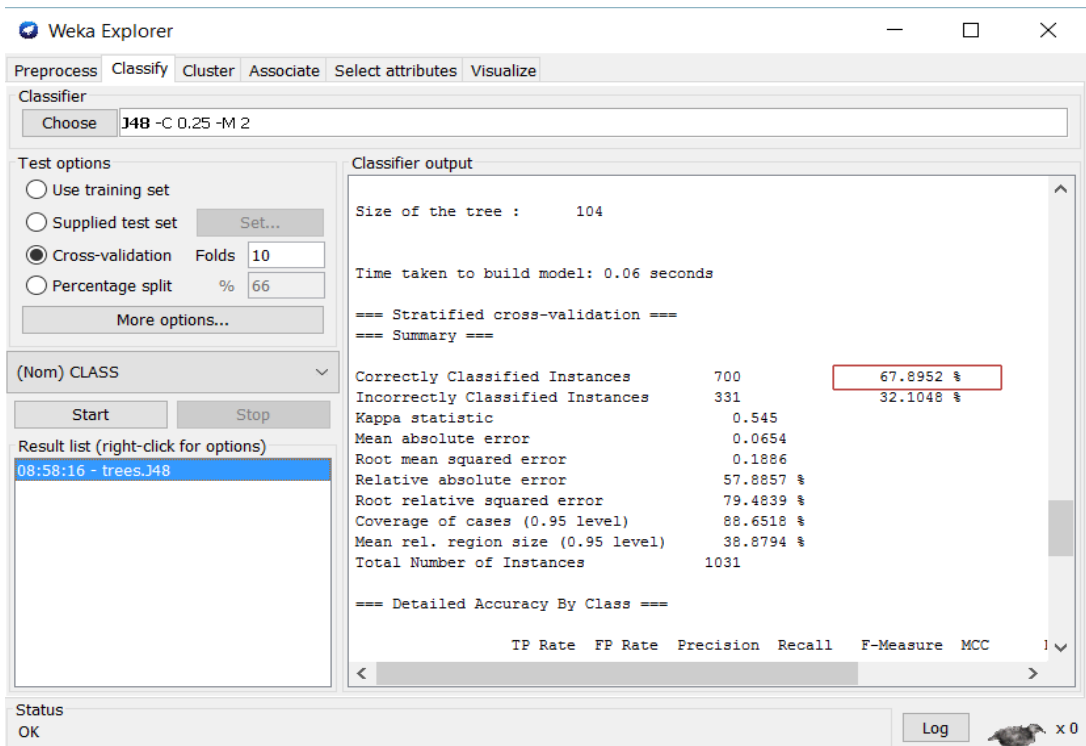

**ภาพที่ 4.1** ผลการจ าแนกประเภทข้อมูลด้วยเทคนิค Decision Tree โดยเลือกใช้อัลกอริทึม j48

้ ผลของการวัดประสิทธิภาพของแบบจำลอง มีค่าความถูกต้องของโมเดลอยู่ที่ร้อยละ

67.895

#### **4.2 ผลการพัฒนาระบบ**

ผู้ศึกษาได้นำข้อมูลที่ได้จากผลการสร้างโมเดล โดยได้ออกมาในรูปแบบกฎความสัมพันธ์ มาประกอบในการออกแบบระบบแนะนำการเลือกศึกษาต่อในระดับปริญญาตรี คณะครุศาสตร์ ้มหาวิทยาลัยราชภัฏบุรีรัมย์ สำหรับนักเรียนโดยใช้เทคนิคต้นไม้ตัดสินใจ ซึ่งได้ผลการดำเนินงาน ดังนี้ 4.2.1 ส่วนของหน้าแรก

4.2.1.1 เมื่อผู้ใช้เข้ามาใช้งานระบบ ก็จะปรากฏหน้าแรกของระบบก่อน หากผู้ใช้ยังไม่ ้ลงทะเบียนสมัครสมาชิก จะไม่สามารถใช้งานระบบได้ ผู้ใช้จำเป็นต้องลงทะเบียนก่อน เพื่อที่จะใช้งาน ระบบแนะนำการเลือกศึกษาต่อในระดับปริญญาตรี คณะครุศาสตร์ มหาวิทยาลัยราชภัฏบุรีรัมย์ ส าหรับนักเรียนโดยใช้เทคนิคต้นไม้ตัดสินใจ ดังภาพที่ 4.2

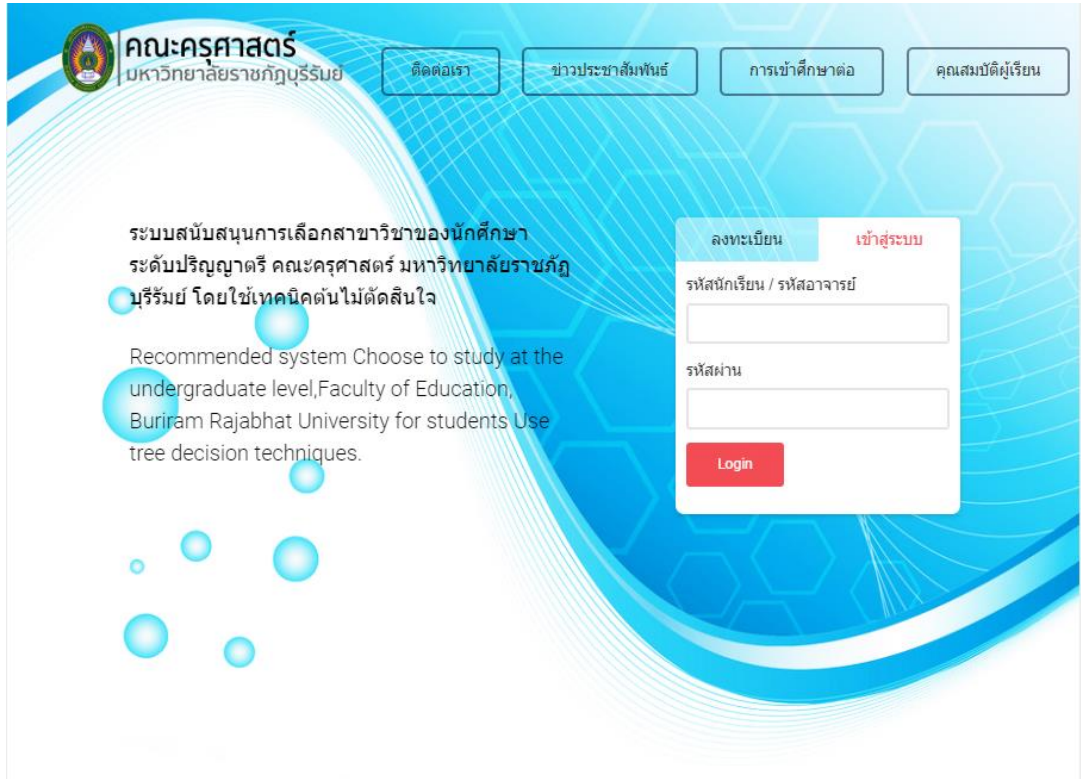

**ภาพที่ 4.2** หน้าแรกของระบบแนะนำการเลือกศึกษาต่อในระดับปริญญาตรี คณะครุศาสตร์ ้มหาวิทยาลัยราชภัฏบุรีรัมย์ สำหรับนักเรียนโดยใช้เทคนิคต้นไม้ตัดสินใจ

4.2.2 ส่วนการลงทะเบียน

่ 4.2.2.1 หน้าจอการลงทะเบียน ถ้าต้องการที่จะเข้าสู่ระบบแนะนำการเลือกศึกษาต่อใน ระดับปริญญาตรี คณะครุศาสตร์ มหาวิทยาลัยราชภัฏบุรีรัมย์ สำหรับนักเรียนโดยใช้เทคนิคต้นไม้ ี ตัดสินใจ จะต้องลงทะเบียน เพื่อทำการร้องขอ Username และ Password ก่อนที่จะเข้าใช้งาน ระบบ ดังภาพที่ 4.3

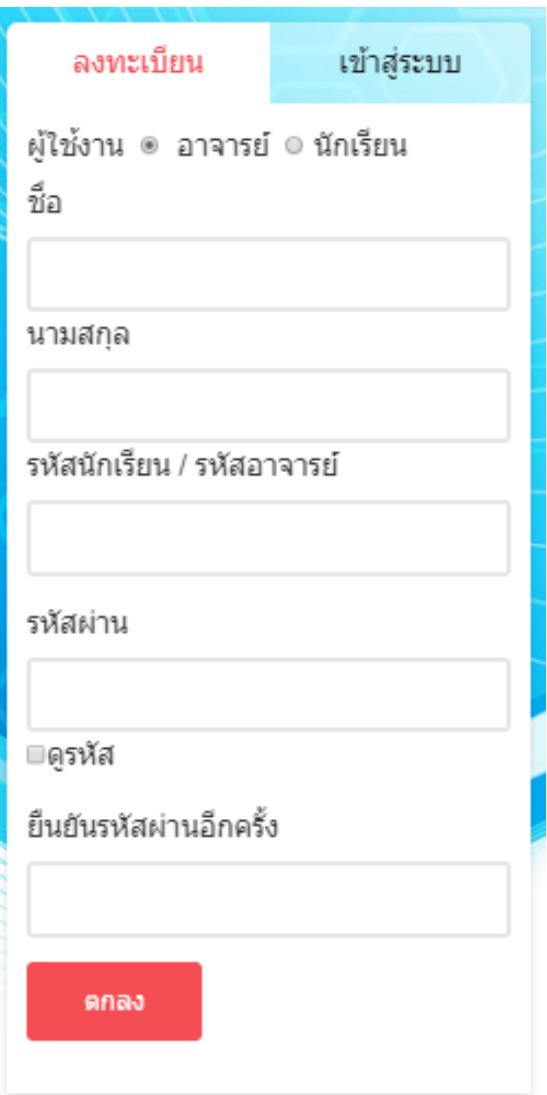

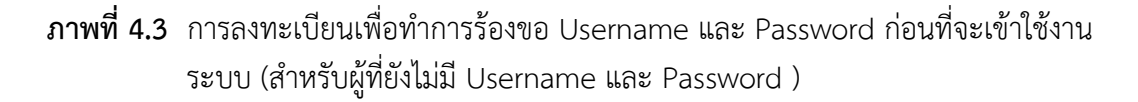

4.2.2.2 กรอกข้อมูลสมัครสมาชิกเพื่อทำการร้องขอ Username และ Password ก่อนที่ จะเข้าใช้งานระบบ โดยทำการกรอกข้อมูล ชื่อ – นามสกุล ส่วน ชื่อผู้ใช้ (Username) โดยใช้เป็นรหัส นักเรียนหรืออาจารย์ ส่วนรหัสผ่าน (Password) จะมีอย่างน้อยไม่ต่ำกว่า 6 หลัก และไม่เกิน 12 หลัก ในที่นี้จะมี 2 ส่วน ได้แก่ ส่วนของนักเรียนและส่วนของอาจารย์ ดังภาพที่ 4.4 และ ภาพที่ 4.5

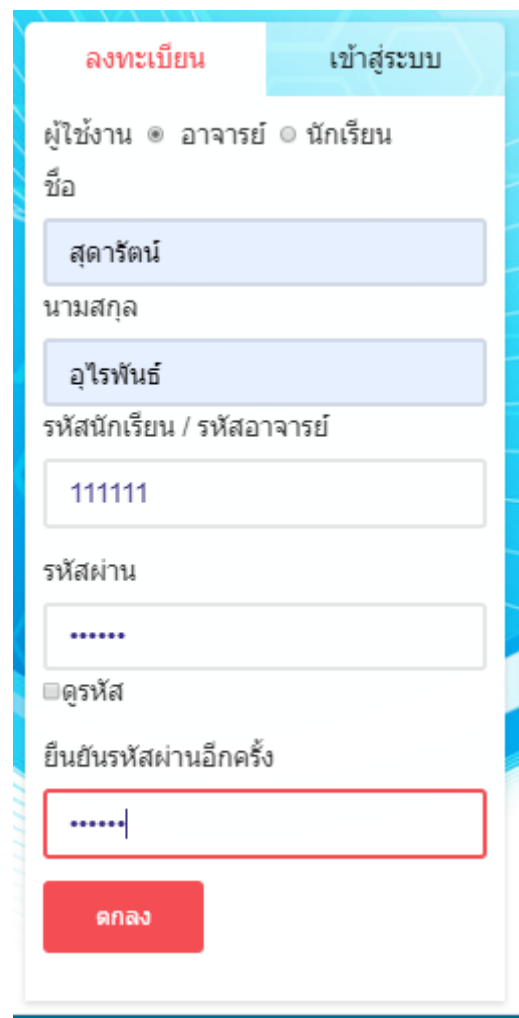

**ภาพที่ 4.4** การลงทะเบียนเพื่อทำการร้องขอ Username และ Password ก่อนที่จะเข้าใช้งาน ระบบสำหรับอาจารย์

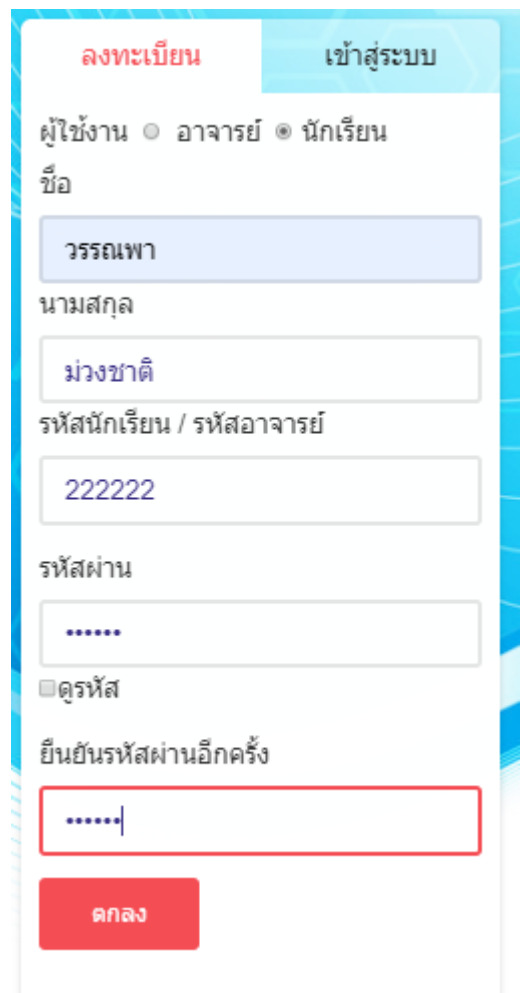

**ภาพที่ 4.5** การลงทะเบียนเพื่อทำการร้องขอ Username และ Password ก่อนที่จะเข้าใช้งาน ระบบ สำหรับนักเรียน

4.2.2.3 หน้าจอตรวจสอบรหัสผ่านก่อนลงทะเบียน เพื่อให้แน่ใจว่า Password ที่กำหนด มานั้นตรงกันหรือไม่ ดังภาพที่ 4.6

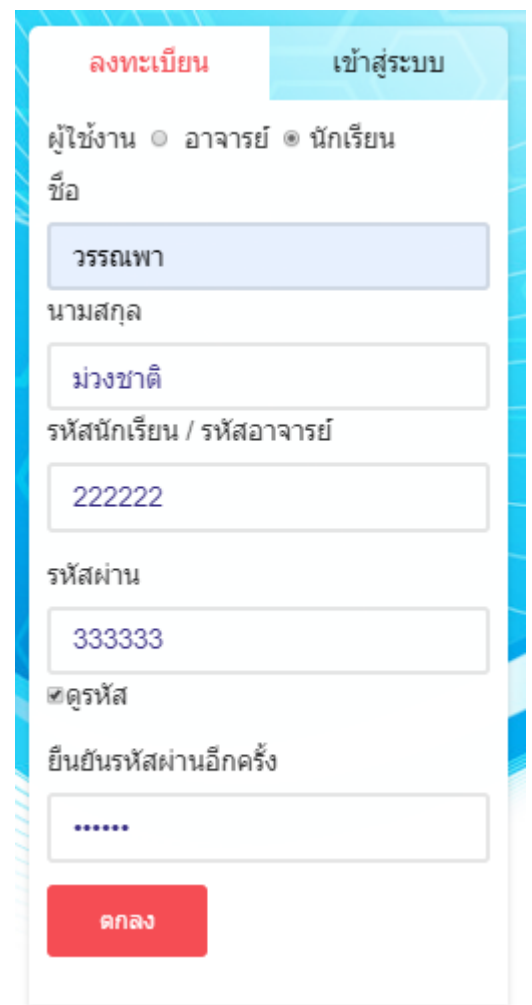

**ภาพที่** 4.6 การตรวจสอบรหัสผ่านเพื่อยืนยันว่า Password ตรงกัน

### **4.2.3 ส่วนการเข้าสู่ระบบ**

4.2.3.1 หน้าจอสมาชิกล็อกอินเข้าสู่ระบบเมื่อสมาชิกต้องการที่จะเข้าไปกรอกข้อมูล รายระเอียดต่าง ๆ ที่ต้องการทำนายจะต้องทำการล็อกอินเข้าระบบ Username และ Password ก่อนทุกครั้ง ดังภาพที่ 4.7

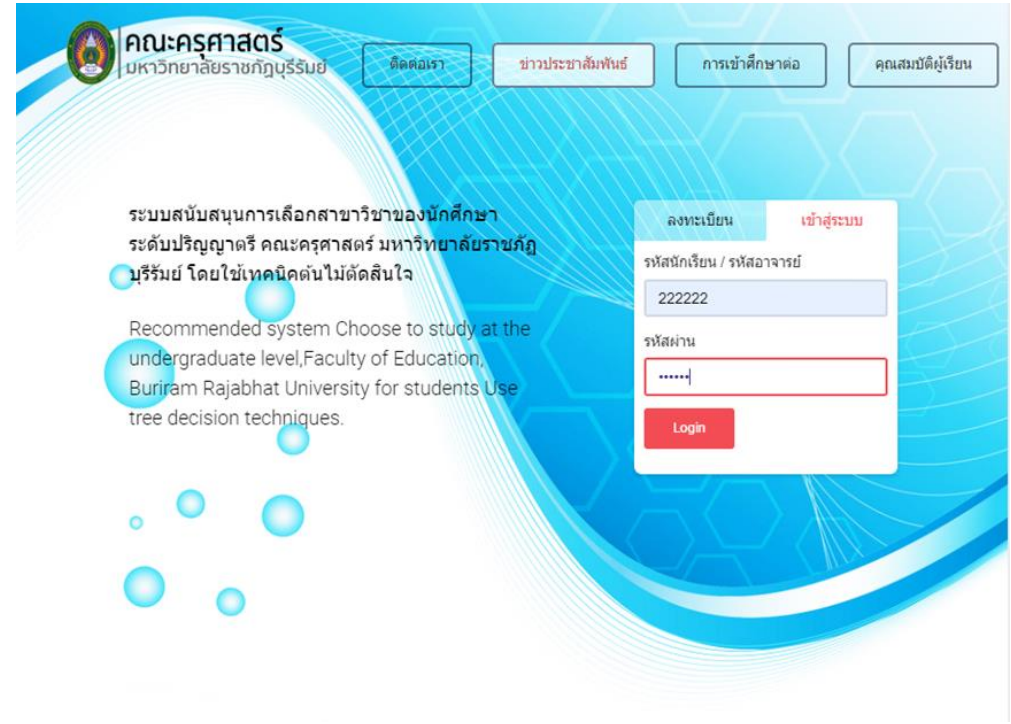

**ภาพที่ 4.7** การล็อกอินเข้าสู่ระบบเมื่อสมาชิกต้องการที่จะเข้าไปกรอกข้อมูลรายระเอียดต่าง ๆ ที่ต้องการทำนาย

4.2.3.2 หากทำการระบุ Username และ Password ไม่ตรงตามที่ลงทะเบียนสมัคร สมาชิก ระบบก็จะแสดงการแจ้งเตือน ดังภาพที่ 4.8

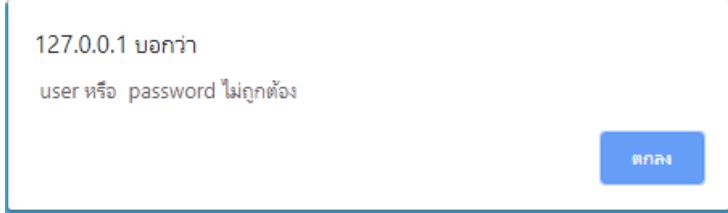

**ภาพที่ 4.8** เมื่อระบุ Username และ Password ไม่ตรงตามที่ลงทะเบียนสมัครสมาชิก ระบบก็จะแสดงการแจ้งเตือน

**4.2.4 ส่วนการใช้งานส าหรับนักศึกษา**

4.2.4.1 หน้าจอแสดงส่วนการใช้งานระบบแนะนำการเลือกศึกษาต่อในระดับปริญญาตรี คณะครุศาสตร์ มหาวิทยาลัยราชภัฏบุรีรัมย์ ของนักศึกษาสำหรับนักศึกษา จะแสดงหน้าจอ แบบฟอร์มของระบบสำหรับการกรอกข้อมูลของนักศึกษาเพื่อนำไปทำนายข้อมูล จะประกอบด้วย เพศ เกรดเฉลี่ยจากโรงเรียนเดิม สายการเรียน ความถนัด รายได้ผู้ปกครอง อาชีพผู้ปกครอง ฯลฯ ดังภาพที่ 4.9

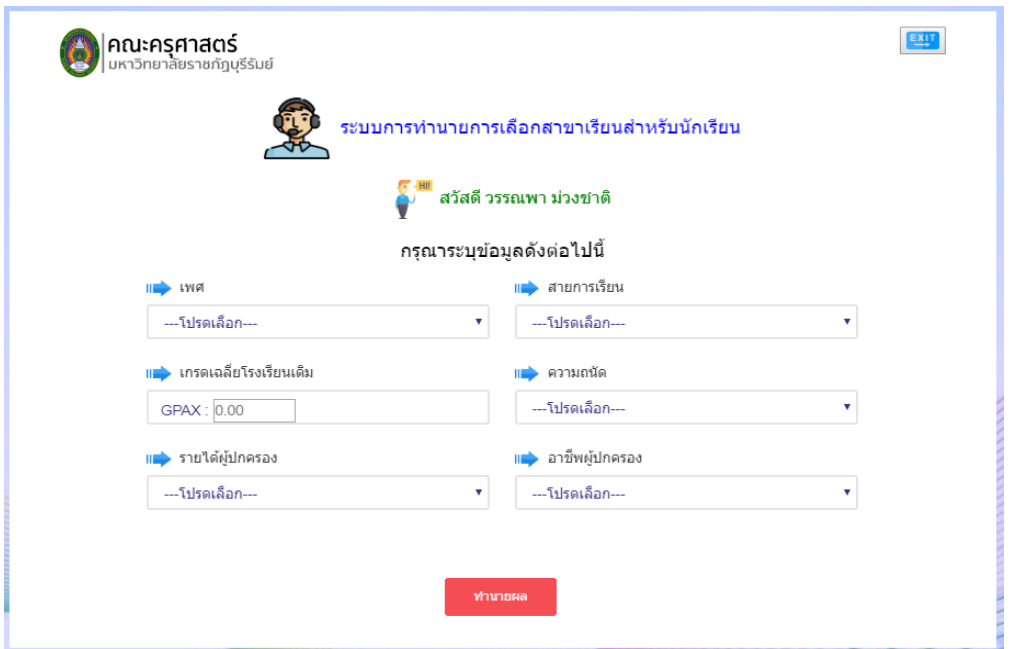

**ภาพที่ 4.9** การใช้งานระบบการทำนายการเลือกสาขาเรียนสำหรับนักเรียน

**4.2.5 ส่วนการท านายผลส าหรับนักศึกษา**

4.2.5.1 หน้าจอแสดงผลการทำนายการเลือกสาขาเรียนของนักเรียนจะแสดงผลลัพธ์การ ท านาย ดังภาพที่ 4.10

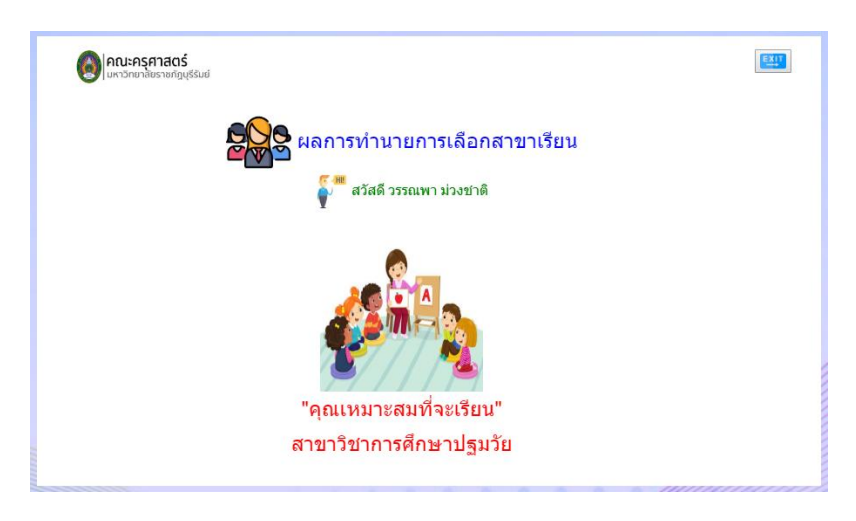

**ดังภาพที่ 4.10** ผลการทำนายการเลือกสาขาเรียนที่มีความเหมาะสมที่จะเรียนสาขาวิชานั้นๆ

## **4.2.6 ส่วนการใช้งานส าหรับอาจารย์**

4.2.6.1 หน้าจอแสดงส่วนการใช้งานสำหรับอาจารย์ หากอาจารย์ยังไม่เข้าใจวิธีการ เตรียมข้อมูลและการใช้งานระบบ ให้อาจารย์ทำการคลิกที่ปุ่มช่วยเหลือ เพื่อทำความเข้าใจเกี่ยวกับ การใช้งานระบบ ดังภาพที่ 4.11

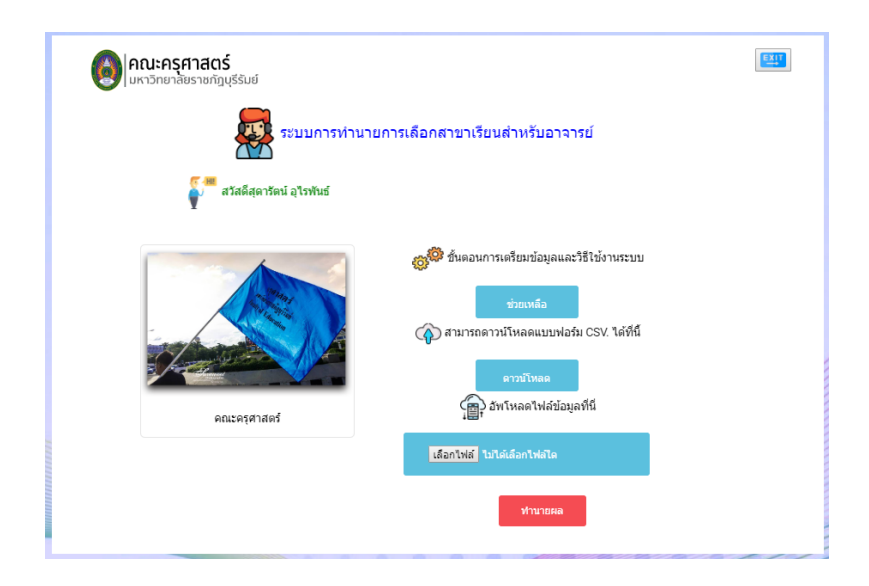

**ภาพที่ 4.12** การใช้งานระบบการทำนายการเลือกสาขาเรียนสำหรับนักอาจารย์

4.2.6.2 หากอาจารย์ยังไม่มีแบบฟอร์มเก็บข้อมูลนักศึกษาที่เป็นไฟล์นามสกุล \*.CSV ให้ ี ทำการคลิกที่ปุ่มดาวน์โหลด เพื่อทำการโหลดไฟล์แบบฟอร์มเก็บข้อมูลนักศึกษาและคำอธิบายค่า ดังภาพที่ 4.13

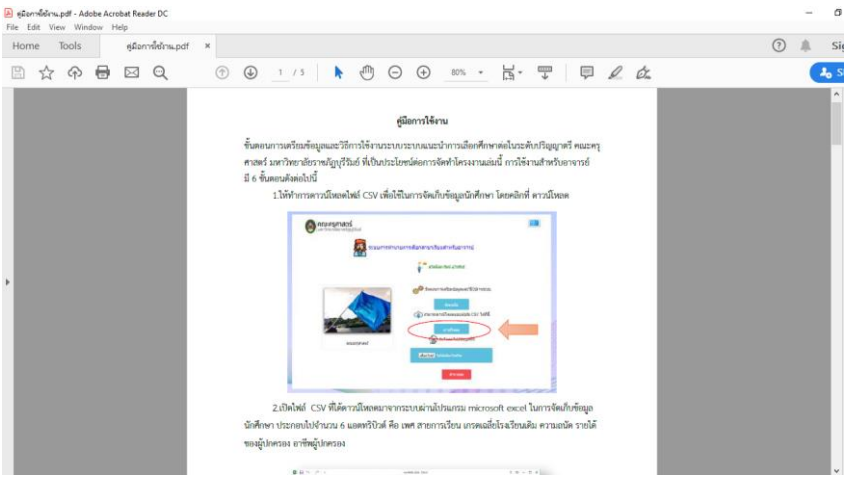

**ภาพที่ 4.14** หน้าจอคู่มือการใช้งานทำความเข้าใจเกี่ยวกับการใช้งานระบบการทำนายการเลือก สาขาเรียนสำหรับนักอาจารย์

4.2.6.3 หน้าจอแสดงส่วนการใช้งานสำหรับอาจารย์ เพื่อทำการอัพโหลดไฟล์ข้อมูลของ นักศึกษาที่จะนำไปทำนาย ดังภาพที่ 4.15

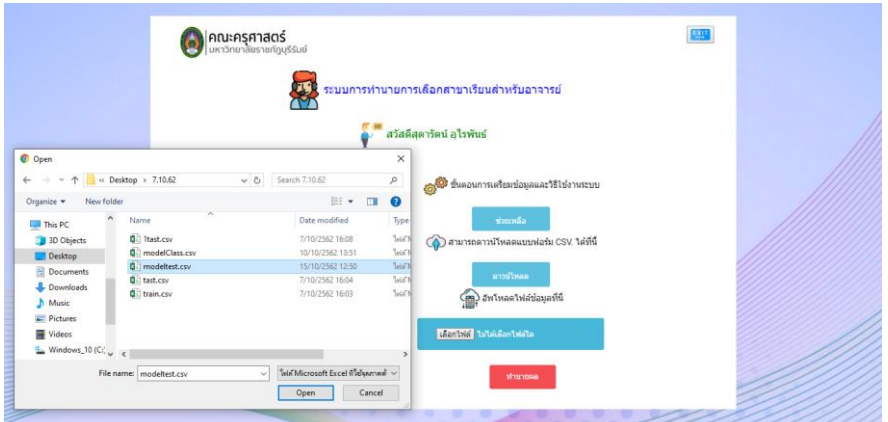

**ภาพที่ 4.15** การใช้งานสำหรับอาจารย์ การอัพโหลดไฟล์ของนักศึกษาเพื่อทำนายผล โดยต้องเป็น ไฟล์นามสกุล \*.CSV ที่ถูกจัดเก็บข้อมูลไว้ในโปรแกรม Excel

4.2.6.4 หน้าจอแสดง เมื่ออัพโหลดไฟล์ข้อมูลเข้าไประบบจะแสดงชื่อไฟล์ที่จะนำไป ท านายผลการเลือกสาขาเรียนเพื่อให้อาจารย์สามารถตรวจสอบว่าน าไฟล์เข้าถูกต้องหรือไม่ ดังภาพที่ 4.16

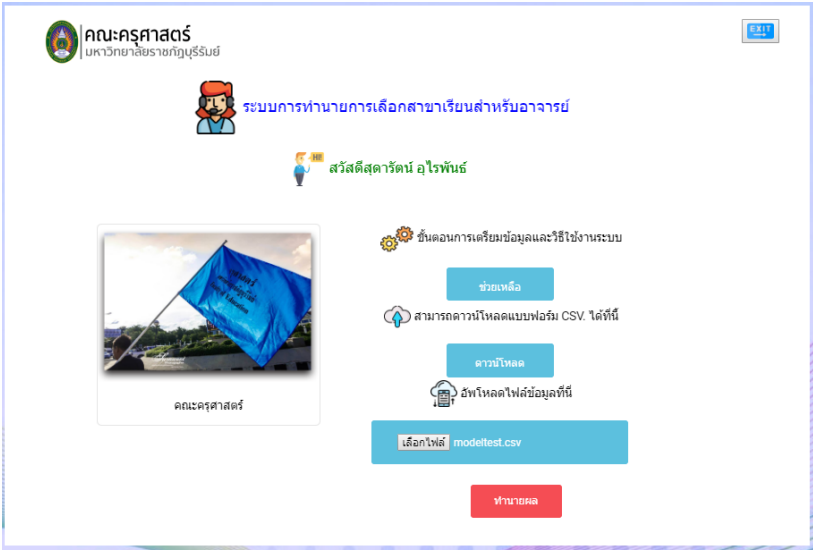

**ภาพที่ 4.16** หน้าจอแสดงการอัพโหลดไฟล์ข้อมูลที่จะนำไปทำนายผล

### **4.2.7 ส่วนการแสดงผลการท านายของอาจารย์**

-4.2.7.1 หน้าจอแสดงผลเมื่อทำการทำนายการการเลือกสาขาเรียน ระบบจะ แสดงผลการทำบายดังภาพที่ 4.17

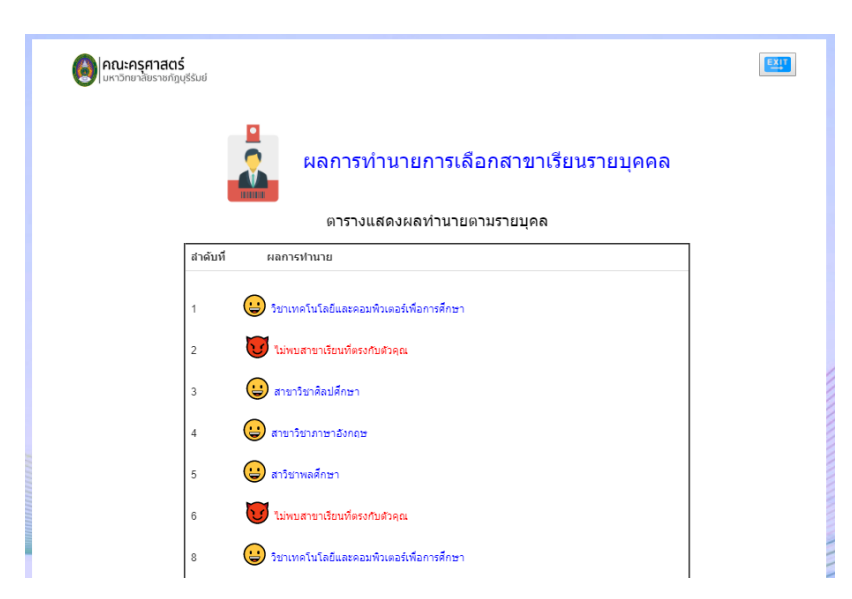

**ภาพที่ 4.17** ผลการทำนายการเลือกสาขาเรียนแบบตามจำนวนบุคคลตามที่อาจารย์ระบุจำนวนของ นักเรียนมา